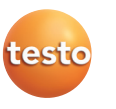

### **Snelkeuzetoetsen leren**

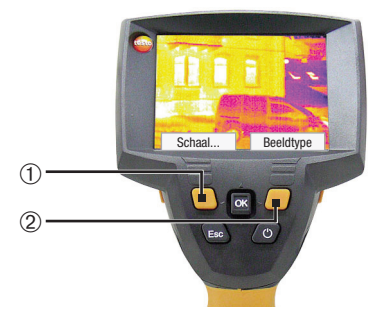

Met de snelkeuzetoetsen kunnen ingestelde functies direct worden opgeroepen. Fabrieksinstellingen: Linker snelkeuzetoets ➀: Schaal aanpassen. Rechter snelkeuzetoets ➁:

Beeldtype selecteren. **Waarschuwing!** Oogletsel door laserstraling!

Kijk nooit in de laserstraal, richt de laserstraal nooit op personen.

# **Functies snelkeuzetoetsen wijzigen**

Wijzigen van de linker of rechter snelkeuzetoets:

- **<sup>1</sup>** Oproepen: **Joystick** ➀ naar links of rechts bewegen.
- **<sup>2</sup>** Navigeren: **Joystick** naar boven / onder bewegen.
- **<sup>3</sup>** Bevestigen: op **[OK]** ➀ drukken. of annuleren: op **[Esc]** ➁ drukken.

## **testo 875i · Warmtebeeldcamera**

Korte handleiding **nl** 

Deze beknopte handleiding beschrijft de fundamentele bedieningsstappen. Gelieve voor de veilige omgang met het product en voor gedetailleerde informatie de gebruiksaanwijzing in acht te nemen.

Die is te vinden op **www.testo.com** onder **Downloads** op de pagina van het betreffende product.

ñ

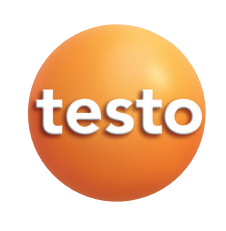

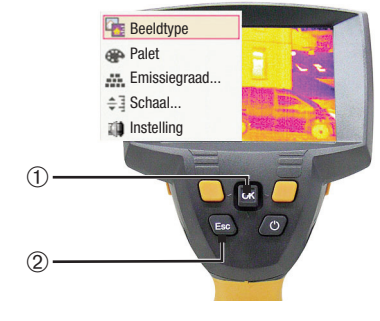

## **Contact**

#### **Klantenservice**

testo BV Afdeling service Randstad 21-53, 1314 BH Almere Servicelijn 036-5487006

testo NV Afdeling service Schapenbaan 1, B-1741 Ternat Tel. 02/582 03 61

De meest recente adresgegevens van onze dochterondernemingen en landelijke verkooppartners vindt <sup>u</sup> altijd op internet onder: www.testo.com

0971 8754 nl 02 nl

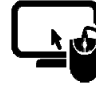

**Analysesoftware testo IRSoft** 

Met de software **testo IRSoft** kunt u uw warmtebeelden uitgebreid en gedetailleerd analyseren en professionele rapporten opstellen.

De software kunt u gratis en zonder licentie downloaden onder de volgende link

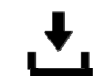

 **www.testo.com/irsoft**

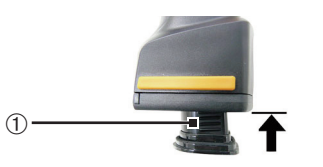

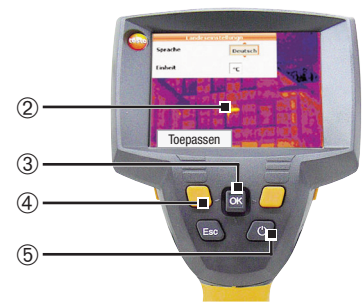

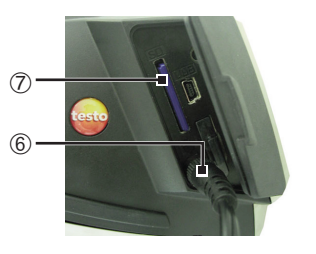

### **Ingebruikneming**

- **<sup>1</sup> Accu** ➀ geheel in de accuschacht schuiven, tot deze gelijk komt met de onderzijde van de handgreep.
- De camera wordt automatisch gestart.
- **<sup>2</sup>** Beschermfolie van het **display** ➁ aftrekken.
- Apparaattaal (**Language**) en temperatuureenheid (**Unit**) kunnen worden ingesteld:
- **<sup>3</sup> Joystick** ➂ naar boven / onder bewegen om de gewenste optie te selecteren.
- **<sup>4</sup>** Op **[OK]** ➂ drukken.
- **<sup>5</sup> Joystick** naar boven / onder bewegen om de instelling te wijzigen.
- **6** Op **[OK]** drukken.
- **<sup>7</sup>** Functietoets **[Toepassen]** (**[Apply]**) ➃ indrukken om de instellingen over te nemen.
- **<sup>8</sup>** Op **[ ]** ➄ drukken, om de camera uit te zetten.
- **9 Netvoeding** aansluiten  $(\nabla)$   $\odot$ .
- **<sup>10</sup>** Accu geheel laden (3 uur).
- 11 **Geheugenkaart** in de kaartsleuf (SD)  $\oslash$  schuiven.
- De camera is nu gereed voor gebruik.

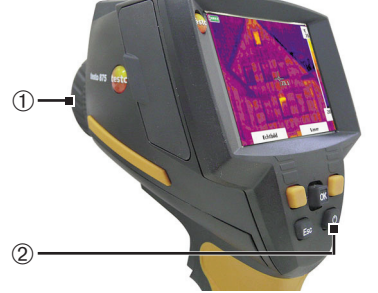

#### **In- / uitschakelen**

- **Beschermkap** ➀ van de lens halen. Inschakelen: [**U**] 2 indrukken.
- - Na de opwarmtijd wordt de meetweergave geopend.
- - De camera voert elke 60 seconden een automatische nulpuntcompensatie uit. Dit is te herkennen aan een klikkend geluid. Het beeld wordt daarbij kort bevroren.

Uitschakelen:  $[<sup>0</sup>]$  opnieuw indrukken.

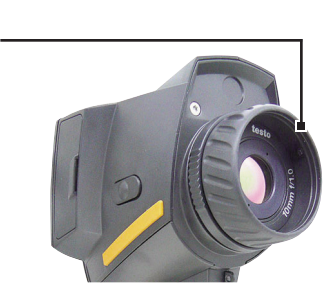

➀

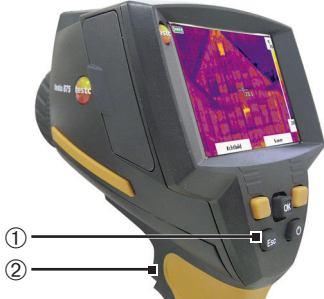

#### <sup>1</sup> Meetfuncties **ELE** Fotogalerii A Schaal... Weergave...  $\ddot{m}$  Emissiegraad Palet  $\mathbb{E}^+$  Configuratie ➀  $\blacksquare$ ➁ $\overline{\mathbf{q}}$

# **Beeld scherpstellen.**

Lens ① met de hand draaien.

# **Beeld opnemen**

- **1** Beeld bevriezen: eenmaal op de Trigger-toets 2 drukken.
- **<sup>2</sup>** Beeld opslaan: Trigger-toets nog een keer indrukken.

#### of

beeld annuleren: op **[Esc]** ➀ drukken.

**Menu leren kennen**

bewegen.

**<sup>4</sup>** Functie oproepen: op **[OK]** drukken. of

**<sup>1</sup>** Menu openen: op **[OK]** ➀ drukken.

**<sup>2</sup>** Navigeren: **Joystick** ➀ naar onder / boven

**3** Submenu openen (alleen bij met ▶ gemarkeerde menu-opties): Joystick naar rechts bewegen.

menu verlaten: op **[Esc]** ➁ drukken.

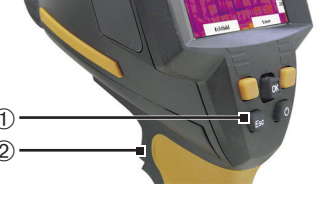